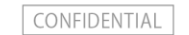

# WordPress 簡易更新マニュアル

## 株式会社UZU UZUパック事務局

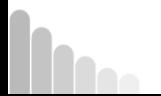

Copyright © UZU Inc. All Rights Reserved.

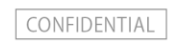

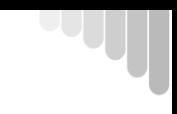

 $\binom{3}{3}$ 

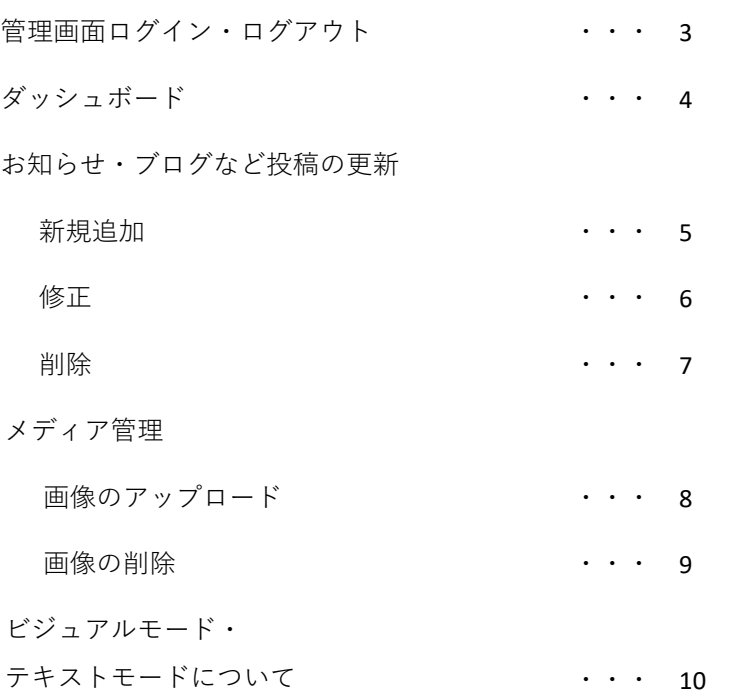

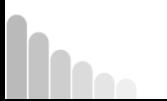

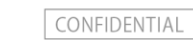

#### 管理画面ログイン・ログアウト

【初期設定ユーザーについて】 システム設定完了時に、お知らせやブログの投稿や編集を行えるユーザーを設定しております。 初期設定ユーザーのログイン情報は、サポート引継ぎ時にお送りしました「ユーザー設定通知書」に記載しておりますのでご確認ください。

#### ログイン方法

- ログインURL https://お客様ドメイン/wp-admin/
- ユーザー名 ユーザー設定通知書に記載されたユーザー名
- パスワード ユーザー設定通知書に記載されたパスワード

※パスワードを変更された場合は変更後のパスワードになります。

※パスワードを忘れた場合は、

「パスワードをお忘れですか?」をクリックし、パスワードリセットを行ってください。

#### ログアウト方法

作業が終了しましたら、画面右上の「こんにちは、▲ ▲ ▲ ▲ さん」にマウ スを合わせると表示されるメニューから「ログアウト」をクリックしてくだ さい。ログイン画面が出ましたらログアウト処理完了となります。

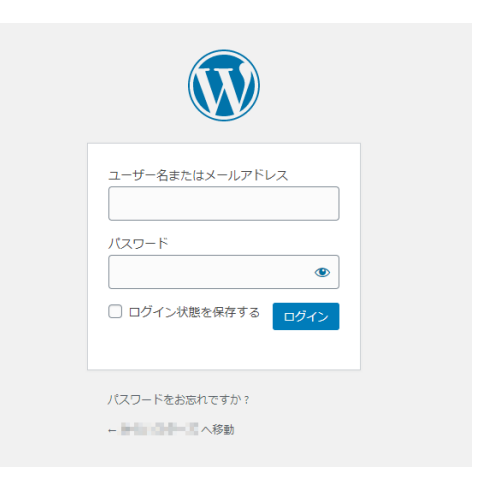

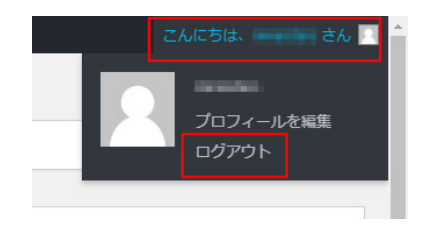

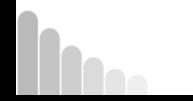

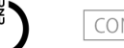

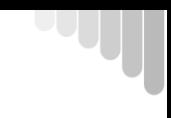

#### ダッシュボード

ログインが成功すると、ダッシュボード(管理画面トップ)に遷移します。 左部分のナビゲーションから、処理を行う各管理画面を選択します。 主に使用する画面は「投稿」と「メディア」です。

それ以外の更新には専門的な知識が必要ですので、本マニュアルでは省略致します。

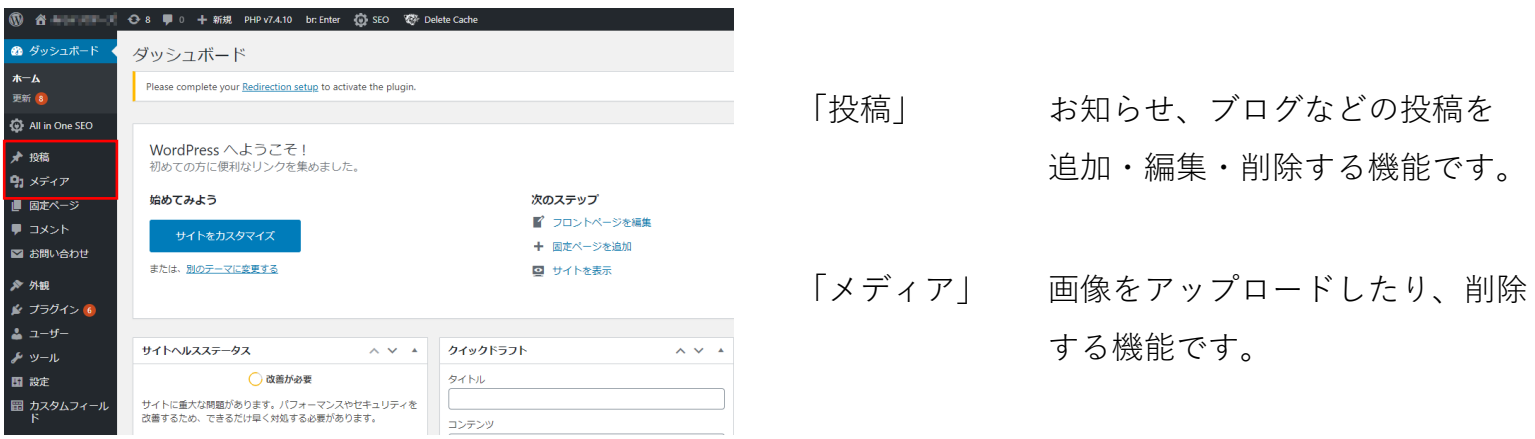

お知らせ、ブログなどの投稿以外の更新をご希望の場合は、 更新代行サービスまたは、ポイント制サポートサービスをご利用ください。

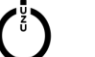

#### 投稿の新規追加

投稿の管理を行うには、まず、左のメニューから「投稿」を選択します。

#### 投稿の新規追加

①「投稿」画面の上部にある「新規追加」ボタンを押します。 「新規投稿を追加」画面が表示されます。

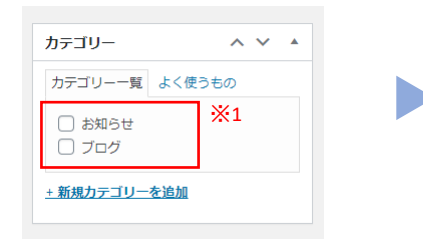

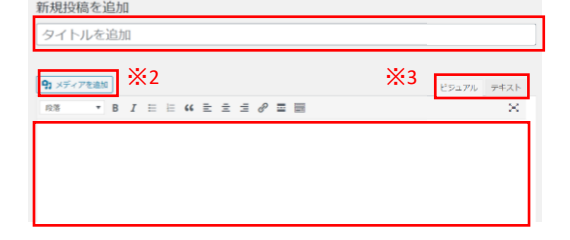

※1 お知らせとして投稿するか、ブログなどのコンテンツとして投稿するかを選択します。 ホームページにブログなど、お知らせ以外の投稿機能の設置が無い場合は選択しても表示されません。

※2 画像を挿入する場合は、「メディアを追加」ボタンを押して画像を選択してください。 使用する画像は後項で説明する「メディア」画面で先にアップロードしておきます。

※3 本文入力欄の右上にあるタブは、「ビジュアル」を選択してください。 「テキスト」を選択するとHTMLタグでの入力となります。

※4 ブログとして投稿する場合、アイキャッチ画像を設定すると、画像付きで記事一覧に表示されます。

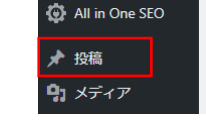

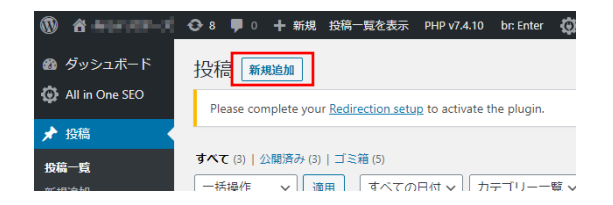

#### ②カテゴリを選択します。 ③タイトル・本文欄に入力します。 49「アイキャッチ画像」を選択します。

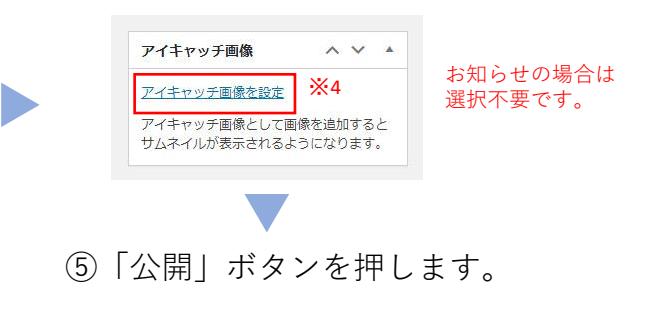

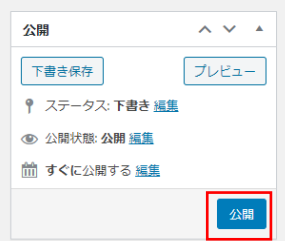

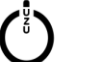

### 投稿の修正

投稿の管理を行うには、まず、左のメニューから「投稿」を選択します。

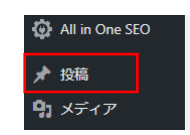

※

タグ

▽ | 絞り込み

カテゴリー

ブログ

#### 投稿済み記事の修正

「投稿一覧」画面が表示されます。

※すべての投稿が表示され、修正したいものがわかりにくいので、 「ブログ」など、該当のカテゴリを選択し、「絞り込み」を行ってください。

①修正したい投稿のタイトルをクリックします。

②タイトルおよび本文を修正します。 入力画面の使い方は「新規追加」と同じです。 ③必要に応じてカテゴリ・アイ

キャッチ画像を再設定します。

☎ ダッシュボード

All in One SEO

◆ 投稿

投稿一覧

新規追加 カテゴリー

91 メディア

■ 固定ページ

投稿 新規追加

一括操作

□ タイトル

した!

すべて (3) | 公開済み (3) | ゴミ箱 (5)

□ プログを開設いたしま

▽ | 適用

Please complete your Redirection setup to activate the plugin.

投稿者

**Holland** 

**すべての日付 ▽| ブログ** 

④「更新」ボタンを押します。

投稿を編集 MMI6M Please complete your Redirection setup to activate the plugin. ブログを開設いたしました! パーマリンク: https://line.com/blog/22) 91 メディアを追加 ビジュアル デキスト  $\bullet$  B  $I \equiv \equiv$   $\alpha \equiv \equiv \equiv \mathcal{S} \equiv$ ニコヨニヨのプログを開設いたしました。今後、教室の様子など発信してまいりますので是非ご覧ください。

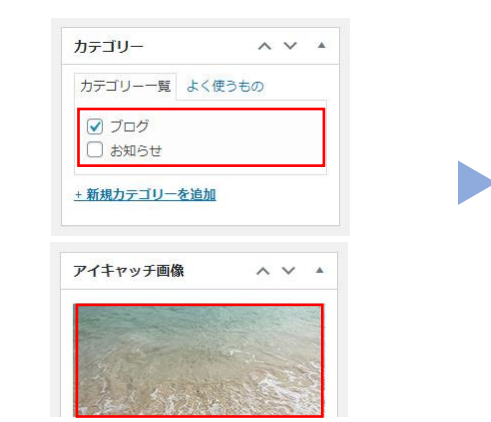

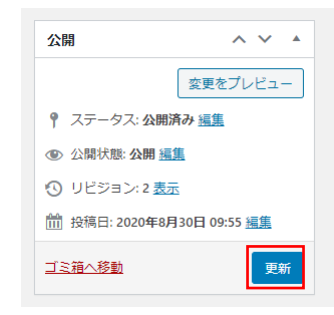

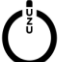

### 投稿の削除

投稿の管理を行うには、まず、左のメニューから「投稿」を選択します。

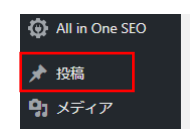

投稿済み記事の削除(ゴミ箱へ移動)

「投稿一覧」画面が表示されます。

※すべての投稿が表示され、削除したいものがわかりにくいので、 「お知らせ」など、該当のカテゴリを選択し、「絞り込み」を行ってください。

削除したい投稿のタイトルにマウスを合わせると表示 されるメニューから「ゴミ箱へ移動」をクリックします。

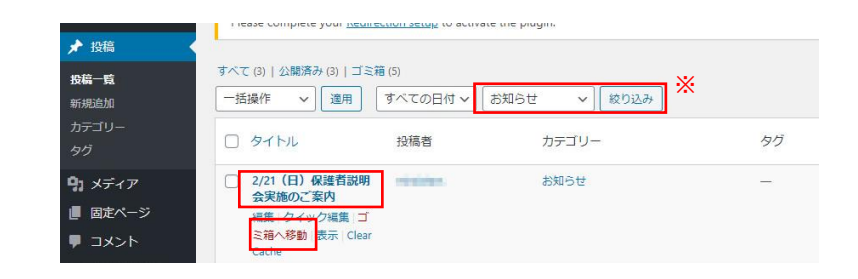

#### ゴミ箱へ移動した記事を元に戻すには

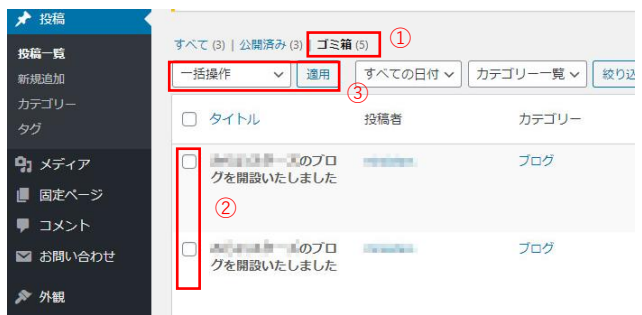

①「ゴミ箱」のリンクをクリックし、ゴミ箱の中身を表示します。 ②ゴミ箱から出して元に戻したい投稿にチェックを付けます。 ③「一括操作」のプルダウンから「復元」を選択し、 「適用」ボタンを押します。

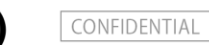

#### メディア管理 画像のアップロード

画像の管理を行うには、まず、左のメニューから「メディア」を選択します。 アップロードした画像はお知らせやブログなどの投稿に使用できます。

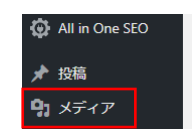

#### 画像のアップロード

①「メディア」画面の上部にある「新規追加」ボタンを押します。 ファイルアップロード画面が表示されます。

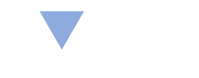

②点線内に画像ファイルをドロップするか、 「ファイルを選択」ボタンを押して選択してください。

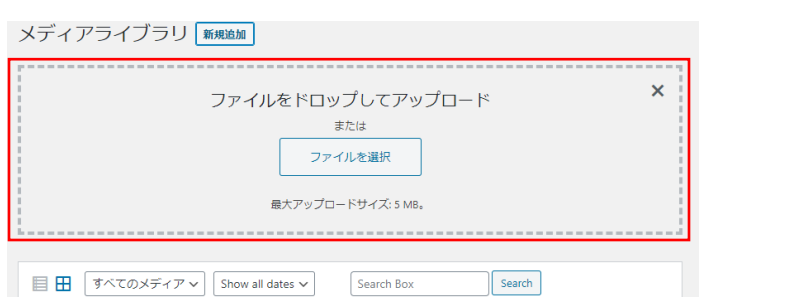

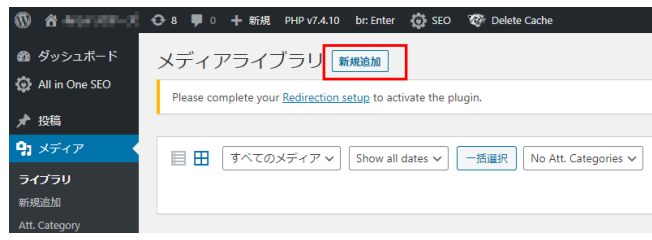

③アップロードの進捗を示すバーが100%になれば アップロード完了です。

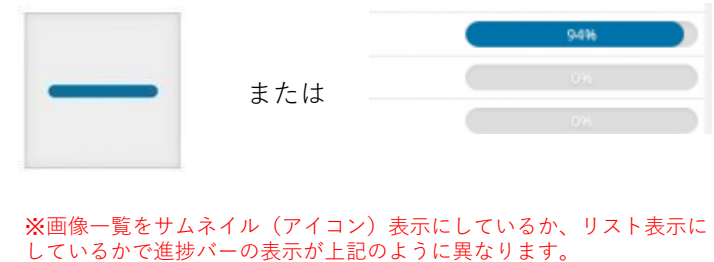

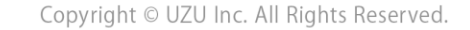

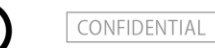

#### メディア管理 画像の削除

画像の管理を行うには、まず、左のメニューから「メディア」を選択します。 画像を削除する場合は、その画像がページ上で使用されていないことを確認してください。

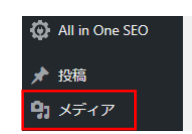

#### 画像の削除

「メディアライブラリ」(画像一覧)が表示されます。

①削除したい画像を選択します。

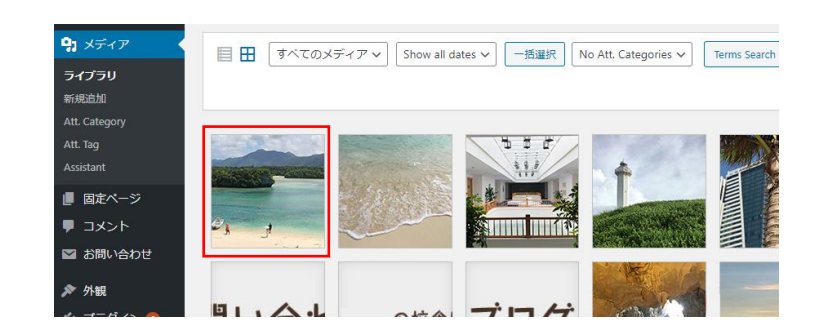

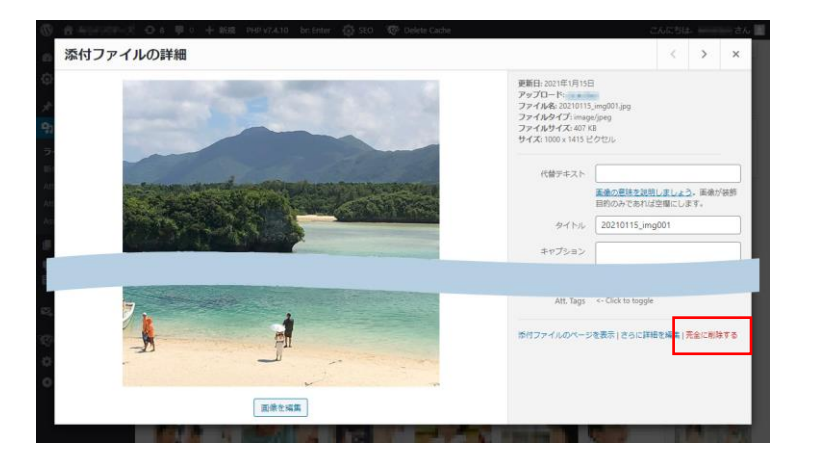

②画像の詳細情報を表示するポップアップ画面の 「完全に削除する」リンクをクリックします。

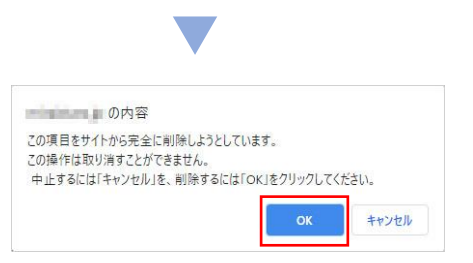

③間違いなければ ダイアログの「OK」を 押します。

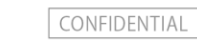

#### 投稿入力のビジュアルモード・テキストモードについて

お知らせやブログの投稿時に、本文入力欄が「ビジュアル」と「テキスト」に切り替えられる箇所があります。 それぞれの特徴は以下の通りです。

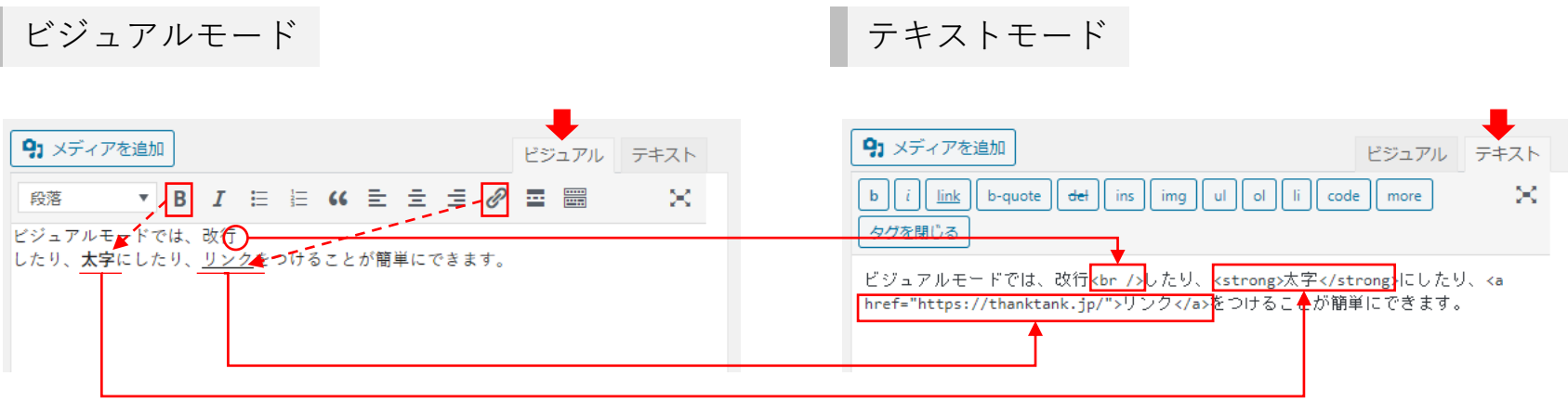

文字や段落をドラッグした(マウスで選択したまま)状態で各編集機 能のアイコンを押すと、実際の表示状態が反映され、それに応じた HTMLタグが自動で設定されます。設定されたHTMLタグはビジュアル モードでは見えませんが、テキストモードに切り替えることで確認で きます。

お知らせ・ブログの投稿にはビジュアルモードをおすすめします。 ビジュアルモードを利用しての投稿で、公開ページの表示が崩れるよ うな場合は、テキストモードでの投稿をお試しください。

テキストモードは実際に表示されるプレビューではなく、HTMLコード を直接記述する編集画面です。HTMLの知識がある場合は、より見栄え の良い投稿を作成することができます。

テキストモードでの改行は公開画面には反映されません。<br />とい

う「タグ」を記述すれば改行として表示されるようになります。

#### **《HTMLタグの記述例》**

<br /> ··· 改行

<strong> ・・・ <strong>~</strong>で囲んだ範囲が**太字**になります。

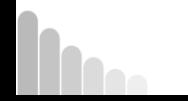